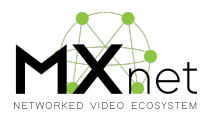

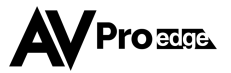

# **MXNet Quick Start Guide**

#### **Install and power up the switch**

**Connect the CBOX to the AV System** by plugging in an RJ45 Cable from the MXNET-SWXX Switch (Any Port) to the MXNET-CBOX port labeled "LAN 1 (POE), AV OVER IP"

NOTE: Power is provided to the CBOX.

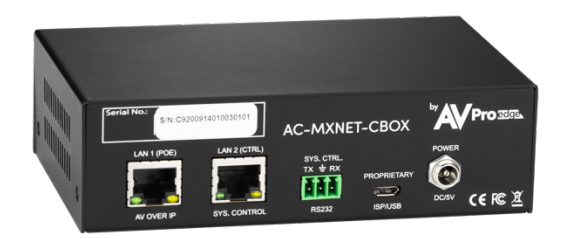

**Connect the CBOX** to control system or local network for system control by:

- RJ45 Port "LAN 2 (CTRL)" it is labeled as "SYS. Control"
- RS232 Port directly to the Control System Processor
- NOTE: The MENTOR Control Interface is embedded in the Web GUI. RS232 is for 3rd Party Controllers Only.

**Next**, connect the Encoders to their designated sources, and then to the desired open ethernet ports on the switch. Although not required, we recommend that you keep Encoders grouped together in order to maintain organization to your project.

**Next**, connect the Decoders to their designated displays, and then to the desired open ethernet ports on the switch. Although not required, we recommend that you keep Decoders grouped together in order to maintain organization to your project.

(At this point, all components should be indicating that they are powered up.)

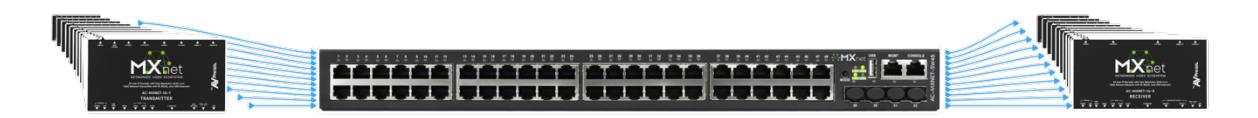

Using any modern browser capable of rendering HTML5 based web pages, type in the URL of the Control Processor. **(Default: 192.168.1.239)**

- NOTE: There is a DHCP button to acquire an address from your local network and will display it on the LCD.
- NOTE: The Encoders/Decoder do not reside on the local network, and will not take any IP addresses, the entire MXNET system only need one IP Address.

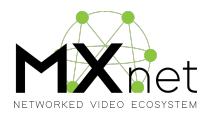

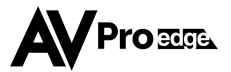

You will be prompted by the system to enter a User Name and Password:

## **(USER: admin PASSWORD: admin)**

**Next,** you will land on the "HOME – SYSTEM UTILITIES" page and you are ready to begin setting up your system.

Please visit www.avproedge.com/mxnet to view detailed information on the Mentor Software

TIP: Use the small screens on the Encoder devices to identify the Aliases you have given, and enable the OSD to identify the displays

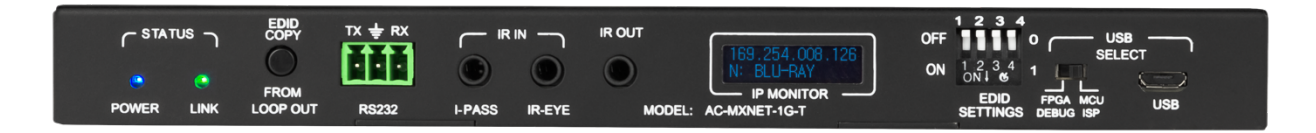

# $Control(G)$

### **Control 4 Quick Start**

Follow all of the above – and then open Control 4 Composer.

NOTE: You DO NOT Need to name the Inputs and Outputs in the Mentor Software – Control 4 will do this for you.

Simply install the Driver located here – www.avproedge.com/mxnet and choose the size of the project

## **(Note, C4 only allows for fixed sizes, you may have more In's and Outs' and that's OK.)**

And once inside, you can use "Auto-Config" to assign. Control 4 will now assign the MXNET system as IN1, IN2, IN3, OUT1, OUT2, OUT3, etc…

Use the small screens on the Encoders to plug in your sources to the desired "Input"

Enable the OSD From Control 4 and you will see what "Output" is connected to what TV

Setup your bindings, and your off to the races!